#### formlabs<sup>8</sup> Support

**Formlabs Kundenservice Startseite › Form 2 › Erste Schritte**

# **Schnellstarthilfe**

Aktualisiert vor 3 Tagen

Nachdem Sie den Form 2 in Empfang genommen haben, orientieren Sie sich an dieser Anleitung, um das Gerät aufzubauen, das erste Teil zu drucken und mithilfe des Finishing Kits fertigzustellen

## **Druckerkomponenten**

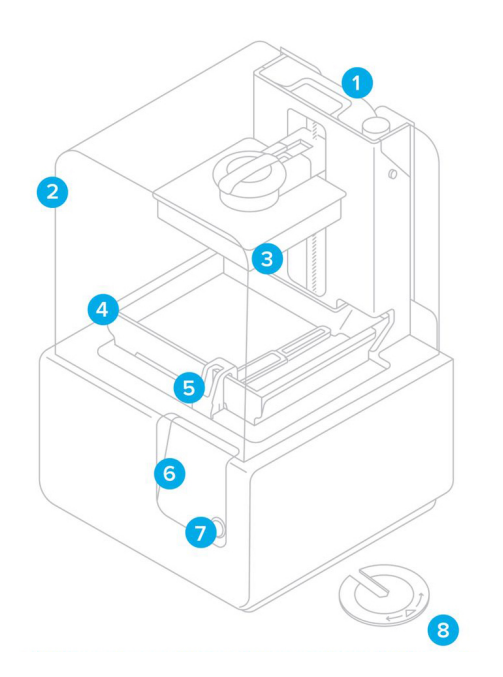

- 1. Kartusche
- 2. Abdeckung
- 3. Konstruktionsplattform
- 4. Harztank
- 5. Wischer
- 6. Touchscreen
- 7. Knopf
- 8. Nivellierwerkzeug

## **Vorbereitung**

1. Kabel anschließen

Schließen Sie das Netzkabel am Drucker und am Netzteil an.

Dateien können über USB, WLAN oder Ethernet hochgeladen werden. Schließen Sie den Drucker für eine USB-Verbindung an einen Computer in der Nähe an. Schließen Sie den Drucker für eine Ethernet-Verbindung an einen Ethernet-Anschluss an.

#### **ACHTUNG:**

Entfernen Sie die Verpackung, bevor Sie den Drucker an den Strom anschließen. Lösen Sie die Abdeckung, um das schützende Transportmaterial vom Kunstharztank zu entfernen.

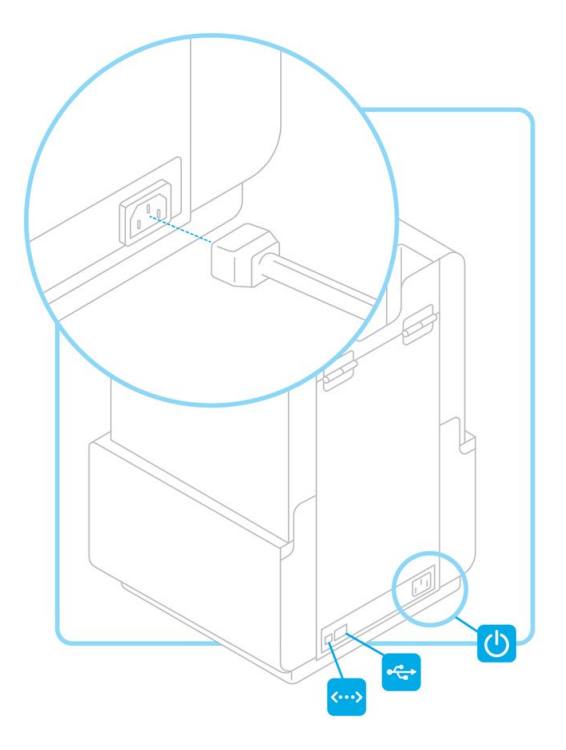

## 2. WLAN-Verbindung herstellen (optional)

Berühren Sie zur Herstellung einer WLAN-Verbindung die Option "Wifi" auf der Einstellungsregisterkarte des Touchscreens. Wählen Sie dann den Namen des Netzwerks aus, mit dem Sie eine Verbindung herstellen möchten.

Geben Sie über die Tastatur auf dem Display das Passwort für das entsprechende WLAN-Netzwerk ein.

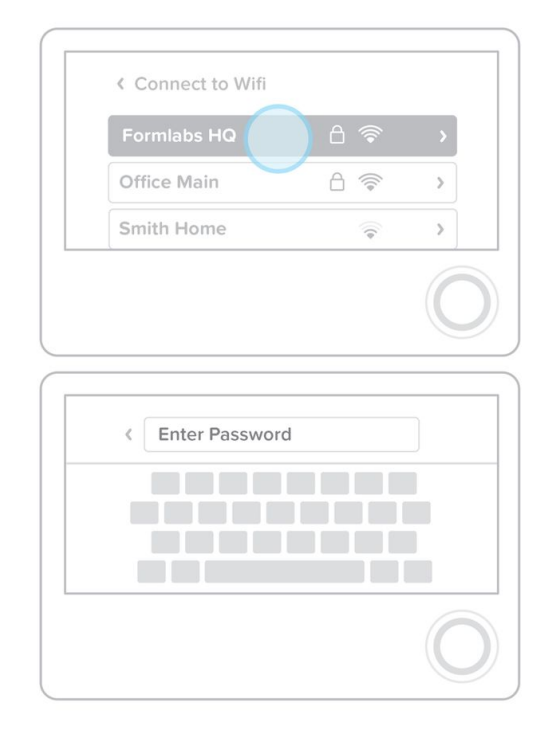

### 3. Drucker nivellieren

Wenn Sie dazu aufgefordert werden, erhöhen oder senken Sie jeden Fuß des Druckers mithilfe des Nivellierwerkzeugs. Justieren Sie die Füße, bis der Kreis auf der Anzeige korrekt ausgerichtet ist.

Der Drucker muss unbedingt nivelliert werden, damit das Kunstharz im Tank während des Druckvorgangs nicht überschwappt.

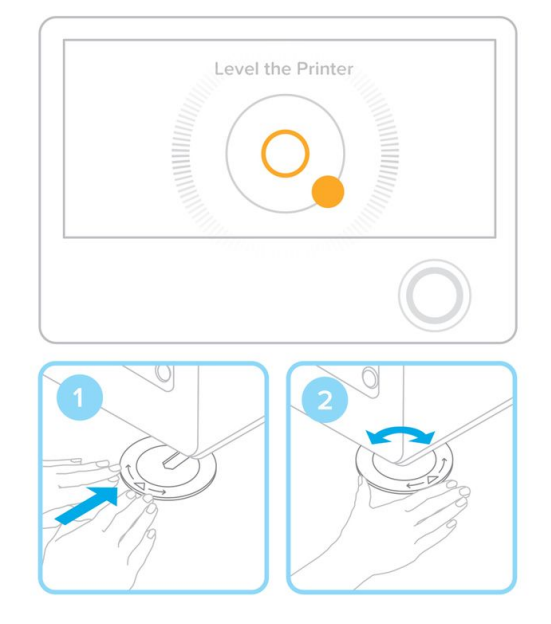

#### 4. Harztank und Wischer einsetzen

Nehmen Sie den Tankdeckel ab, richten Sie die vier kleinen Füße des Harztanks auf die entsprechenden Öffnungen im Tankträger aus und schieben Sie ihn ein.

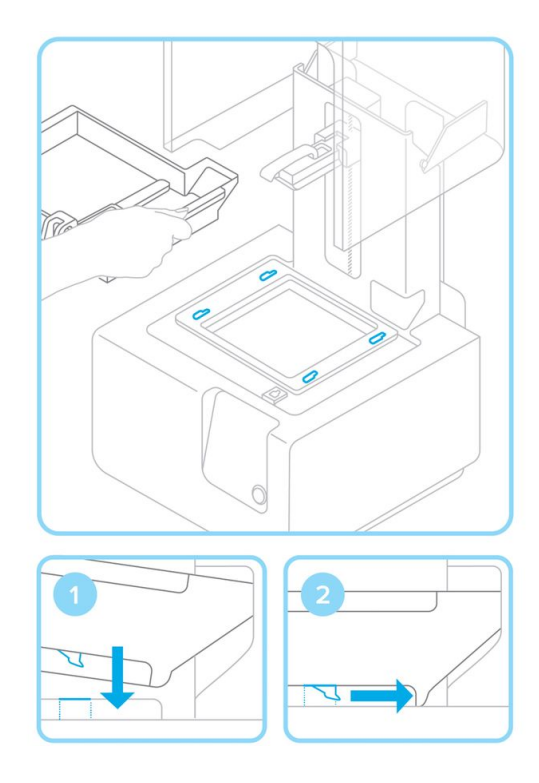

#### 5. Wischer arretieren

Vergewissern Sie sich, dass der Wischer gerade ist, richten Sie den Fuß des Wischers auf die entsprechende Öffnung aus und schieben Sie ihn ein, bis er einrastet.

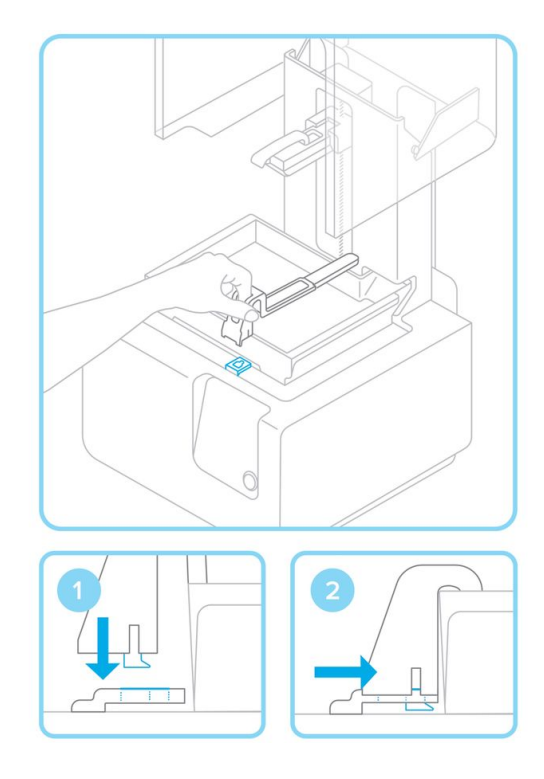

### 6. Konstruktionsplattform einsetzen

Richten Sie die Konstruktionsplattform auf den Plattformträger aus und schieben Sie sie ein; legen Sie zur Befestigung den Griff nach unten um.

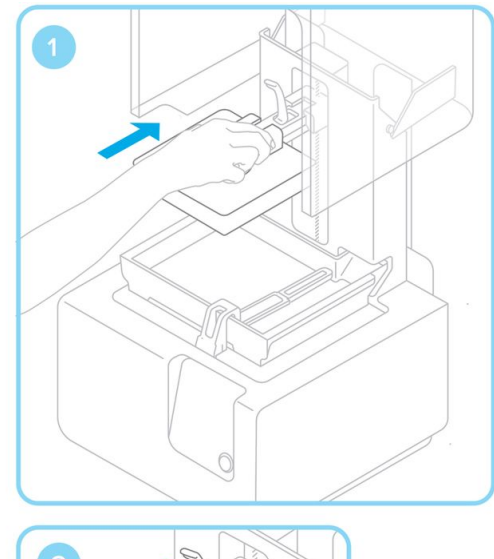

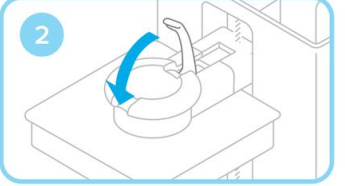

#### 7. Harzkartusche einsetzen

Halten Sie die Kartusche senkrecht zur Öffnung im hinteren Bereich des Druckers und drücken Sie sie herunter bis diese an ihrem Platz sitzt. Stellen Sie sicher, dass die orangene Abdeckung auf der Unterseite der Kartusche entfernt wurde. Vor dem Druckstart sollten Sie die Verschlusskappe durch Drücken öffnen, sodass der Harztank wie vorgesehen gefüllt werden kann.

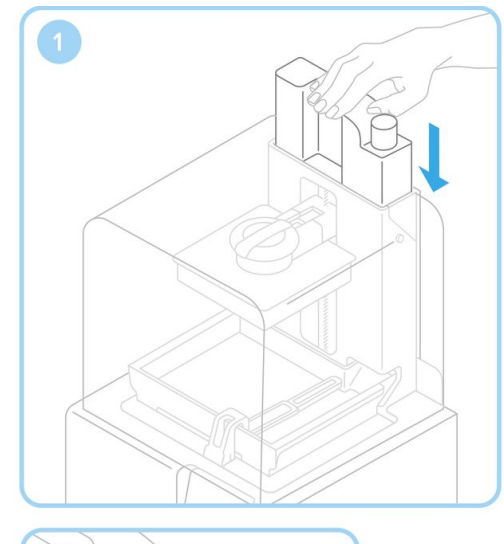

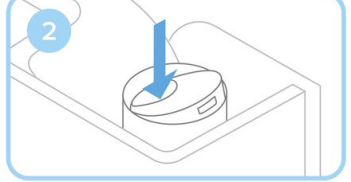

## **Drucken**

#### 8. PreForm herunterladen

Besuchen Sie die Produkt-Webseite, um die neueste Version unserer PreForm-Software herunterzuladen.

Wenn Sie PreForm öffnen, sehen Sie die Konturen des Druckvolumens und der Konstruktionsplattform invertiert zur Druckausrichtung. Klicken Sie auf die verschiedenen PreForm-Tools, um sich mit den grundlegenden Funktionen für die Druckeinrichtung vertraut zu machen.

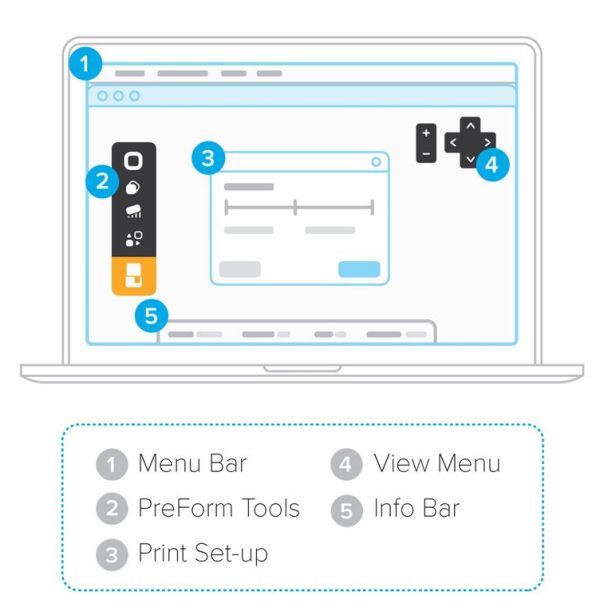

### 9. Datei für den Druckvorgang vorbereiten

Öffnen Sie Ihre STL- oder OBJ-Dateien. Die meisten Teile werden besser gedruckt, wenn eine Winkelneigung unterstützt wird. Nutzen Sie für die automatische Einrichtung die PreForm-Tools mit den Funktionen "orient all" (alle ausrichten), "generate all" (alle generieren), und "layout all" (Layout für alle). PreForm führt diese Schritte nacheinander aus, wenn Sie "One Click Print" (Druck auf einen Klick) auswählen.

Bestätigen Sie Material und Schichthöhe für Ihren Druckauftrag und klicken Sie dann auf das orangefarbene Drucksymbol. Wählen Sie über den Druckerdialog aus, auf welchen Drucker die Datei hochgeladen werden soll.

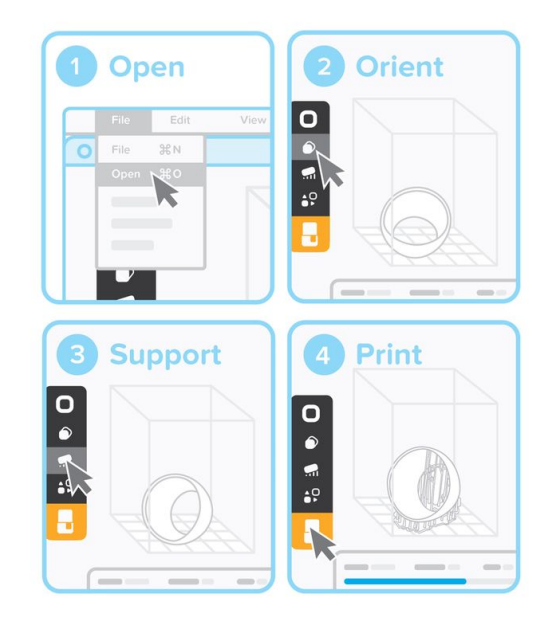

### 10. Druckvorgang auf dem Drucker bestätigen

Sie können auf dem Touchscreen des Druckers mitverfolgen, wie Ihre Datei in die Druckwarteschlange hochgeladen wird. Bitte wählen Sie den entsprechenden Namen aus und bestätigen Sie den Druck, indem Sie auf den Knopf an Ihrem Drucker drücken.

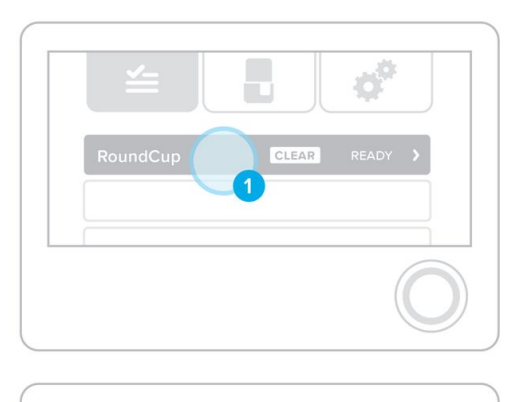

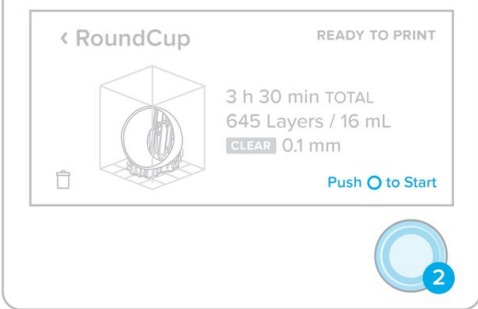

### 11. Checks vor dem Drucken

Auf dem Touchscreen des Druckers wird der Upload der Datei in die Druckerwarteschlange angezeigt. Wählen Sie den Dateinamen und bestätigen Sie den Druckvorgang, indem Sie den Knopf an Ihrem Drucker betätigen.

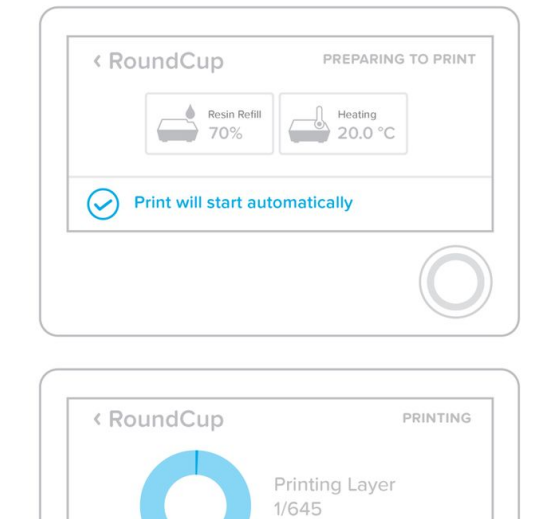

CLEAR 0.1 mm

Push O to Pause

## **Fertigstellung**

#### 12. Die Konstruktionsplattform entfernen

Entfernen Sie die Konstruktionsplattform nach Beendigung des Druckvorgangs. Tragen Sie dabei Schutzhandschuhe. Drehen Sie die Plattform herum, um zu verhindern, dass sie bei der Überführung zum Finish Kit tropft. Achten Sie darauf, die Abdeckung des Druckers zu schließen.

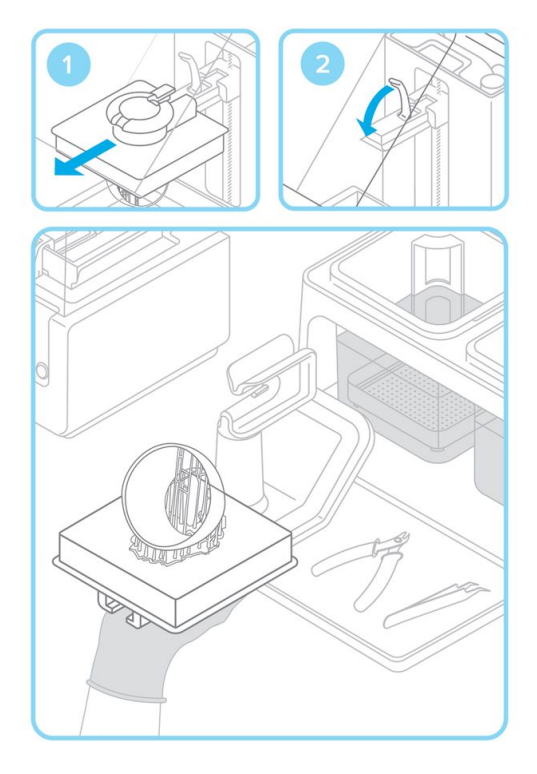

#### 13. Das Druckteil ablösen

Befestigen Sie die Konstruktionsplattform an der Haltevorrichtung und schieben Sie das Ablösewerkzeug unter den Boden des Druckteils, um dieses abzulösen. Die Entnahmezapfen stellen dabei günstige Zugangspunkte dar.

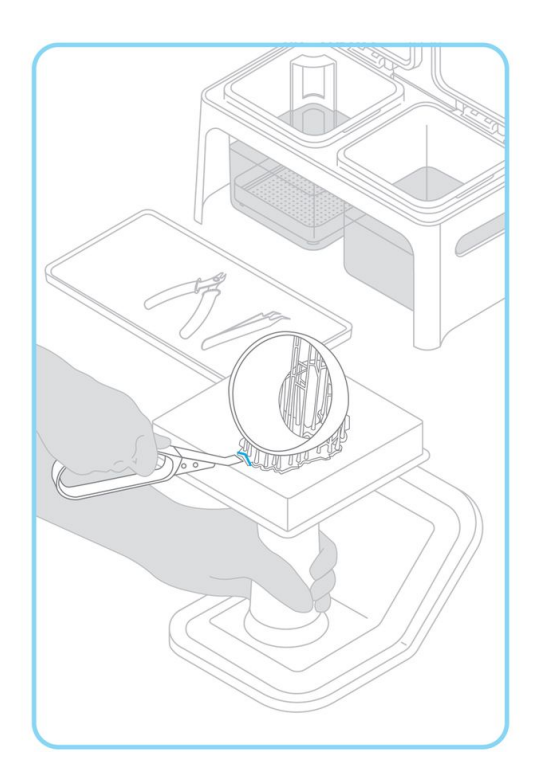

#### 14. Das Druckteil waschen

Um den Waschprozess zu automatisieren, rührt Form Wash das Alkoholbad und entfernt die Teile nach der vorgegebenen Zeit daraus.

Füllen Sie bei Verwendung des Finish Kit zwei Spülbehälter mit Isopropylalkohol (IPA). Halten Sie die Deckel stets geschlossen und die Behälter außerhalb der Reichweite von Kindern; IPA ist entflammbar.

Legen Sie Ihr Druckteil 10 Minuten lang in das IPA-Bad im Spülbehälter. Bewegen Sie das Teil hin und her und wiederholen Sie den Vorgang im zweiten Spülbehälter. Dank dieser zweischrittigen Vorgehensweise reicht der IPA-Vorrat länger.

### 15. Das Druckteil nachbearbeiten

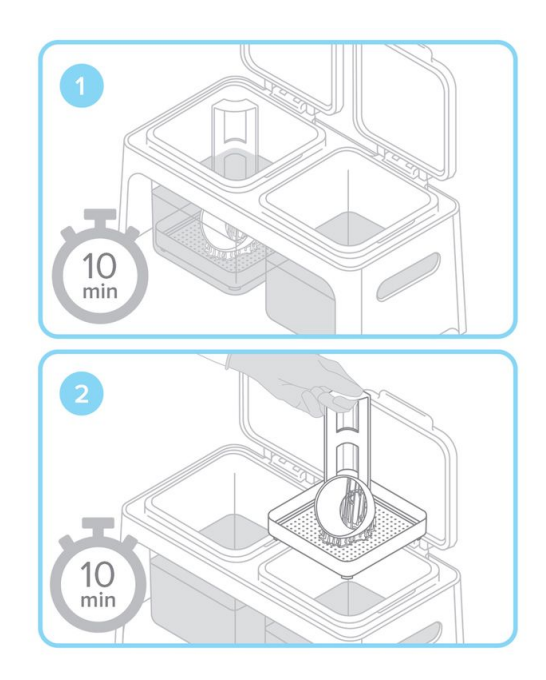

Sobald Ihr Druckteil getrocknet ist, entfernen Sie mit dem Seitenschneider die Stützstrukturen. Sie können Stützmarkierungen abschmirgeln und die Teile polieren, um eine glatte Oberflächenbeschaffenheit zu erzielen. Wenn Sie mit unseren funktionellen Kunstharzen arbeiten, müssen Sie eventuell mit UV nachhärten.

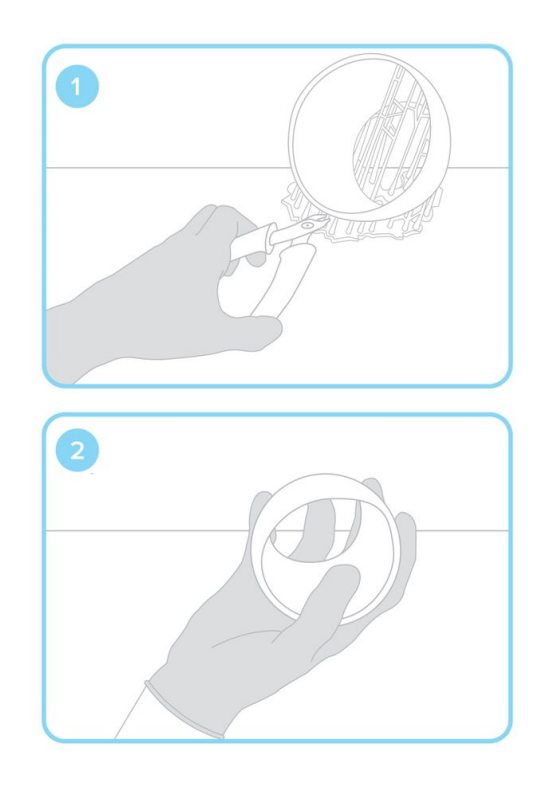

#### Haben Sie Fragen? Anfrage einreichen

#### **Verwandte Beiträge**

Ihr Form 2 ist da Automatische Kunstharz-Handhabung Firmwareupdate durchführen Form 2 Einrichtung des Finish Kit **Sicherheit** 

### formlabs  $\mathbf{\hat{x}}$

© 2013-2018, Formlabs. All Rights Reserved.

**Policies** Return Policy Shipping Policy

Privacy Policy Terms of Service FAQ **Warranty**